## **User Guide**

- **A. Automatic Financial Transaction Activation During myABL Registration**
- 1. After clicking on Join/Register option on myABL login screen, input your CNIC and mobile no details.

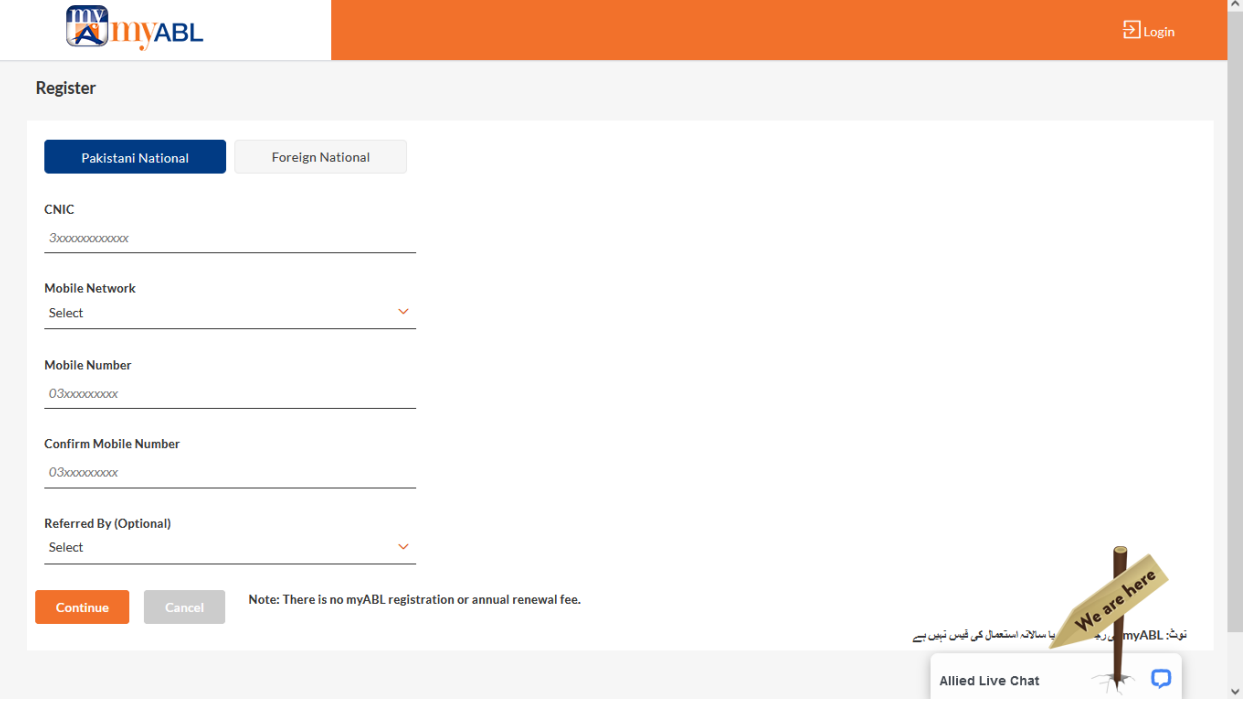

2. Input your ATM Card and Date of Birth details on the following screen.

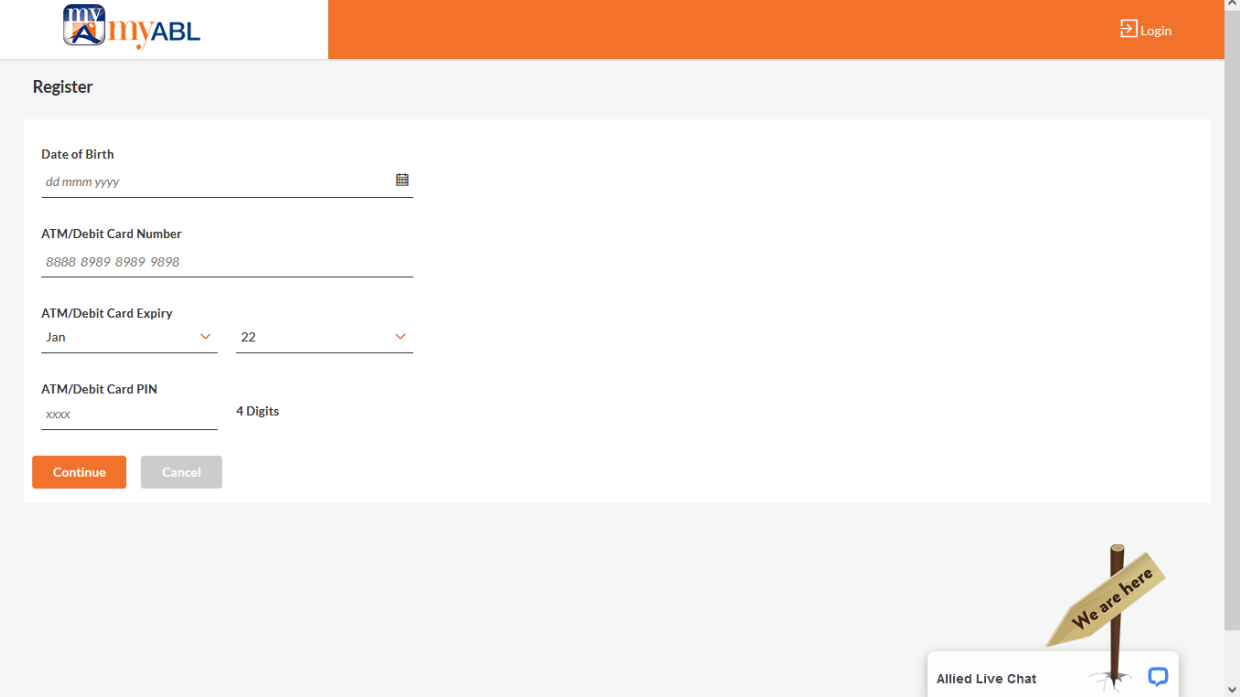

3. Complete the OTP verification by inputting the 6-digit OTP received on your registered Adc tab mobile number.

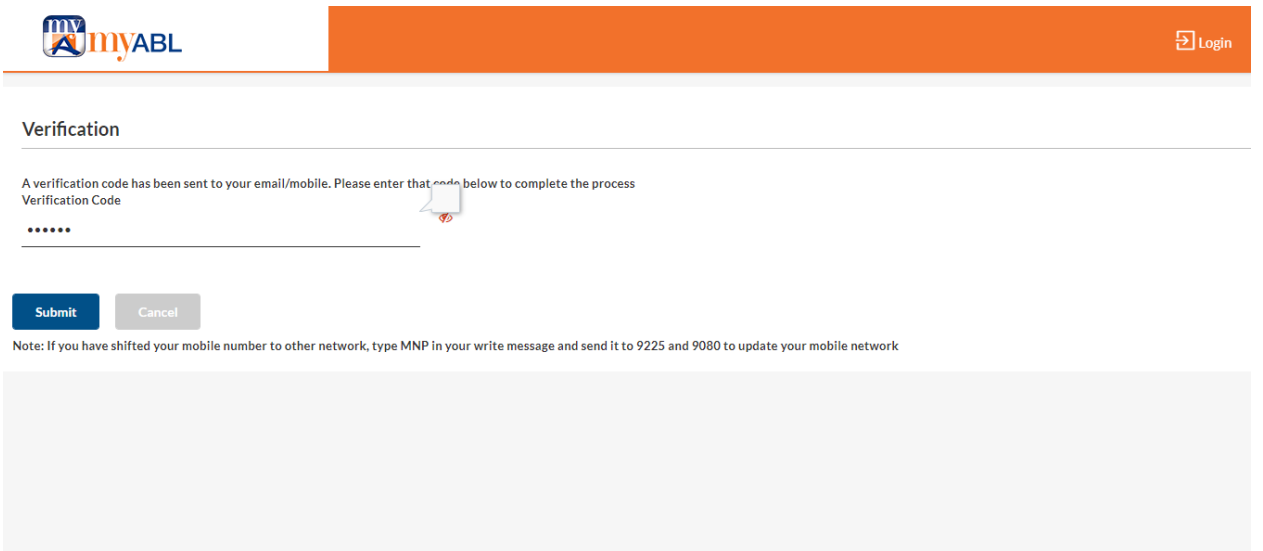

4. Set your username and password to complete the registration process.

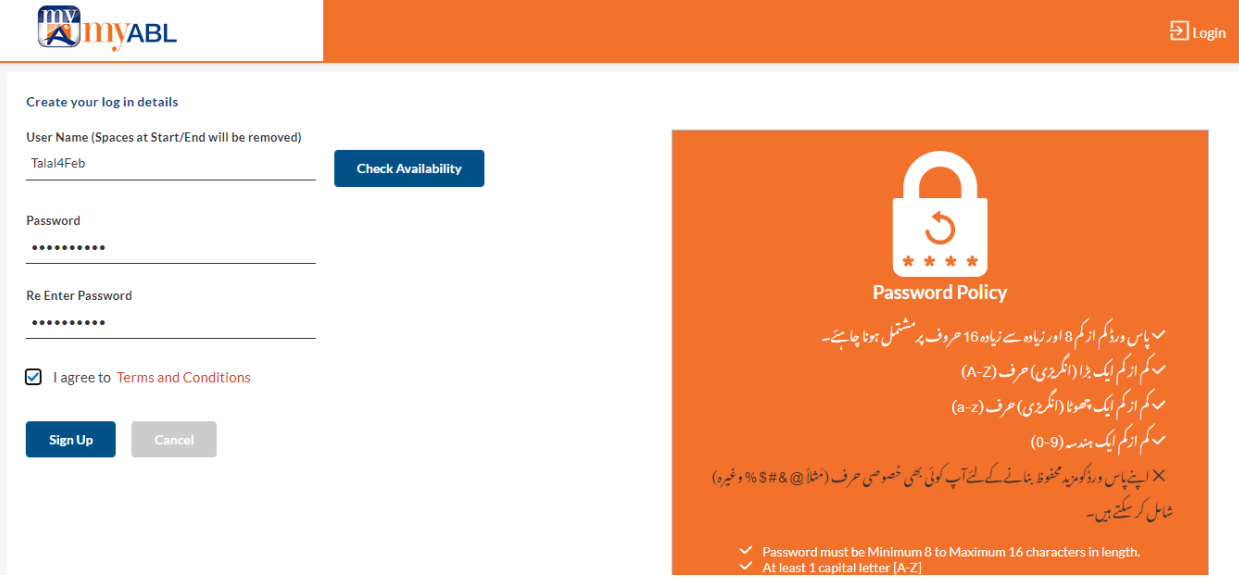

5. User will be show a message on the final step that for activation of myABL a Robo Call will be made on user's registered mobile number in bank's record.

مززصارف، .myABL ڈیجیٹل بیٹکنگ میں رجسٹر کرنے کے لیے شکریہ۔ آپ یہاں اس بات کی تصدیق کرتے ہیں کہ آپ نے یہ رجسٹریشن خود مکمل کی ہے اور آپ نے **Registration Successful!** Dear Customer, اپنی خفیہ معلومات جیسے کہ myABL یوزر نیم ، پاس Thank you for registering on myABL Digital Banking. You here by confirm that ورڈ ، اے ٹی ایم ین کوڈ ، ڈیٹ کارڈ نمبر ، ڈیٹ کارڈ you have completed this registration by yourself and you have not shared your کی Expiry اورOTP کو سرکاری آفیسر یا بینک کے secret information such as myABL username, password, ATM PIN code, نمائندے سمیت کسی کے ساتھ شیئر نہیں کیا ہے۔ Debit Card number, Debit card expiry and OTP with anyone including Government financial transactions کی ایکٹیویشن کے لیے ، Official or bank's representative. For activation of financial transactions, آپ کو جلد ہی ہمارے نمبر "042-32560902" سے you will be receiving a Call back confirmation from our number "042-کال بیک کی تصدیق موصول ہوگی۔ 32560902" shortly

6. Enable your financial transactions by replying with "1" to record your consent on Robo Call. If you wish to decline the request, select "2".

## **B. Manually Activate myABL using Robo Call**

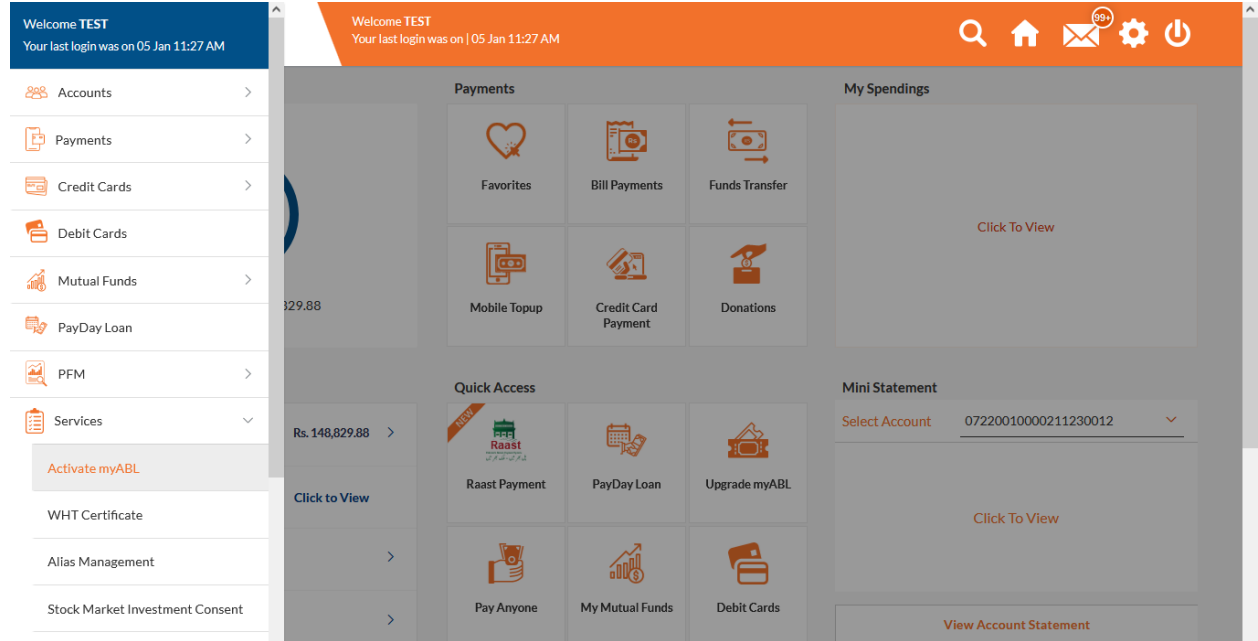

1. After logging into myABL, go to Side Menu -> Services -> Activate myABL option.

2. Read the instructions shown on screen and click on submit to request for financial transactions activation via Robo Call.

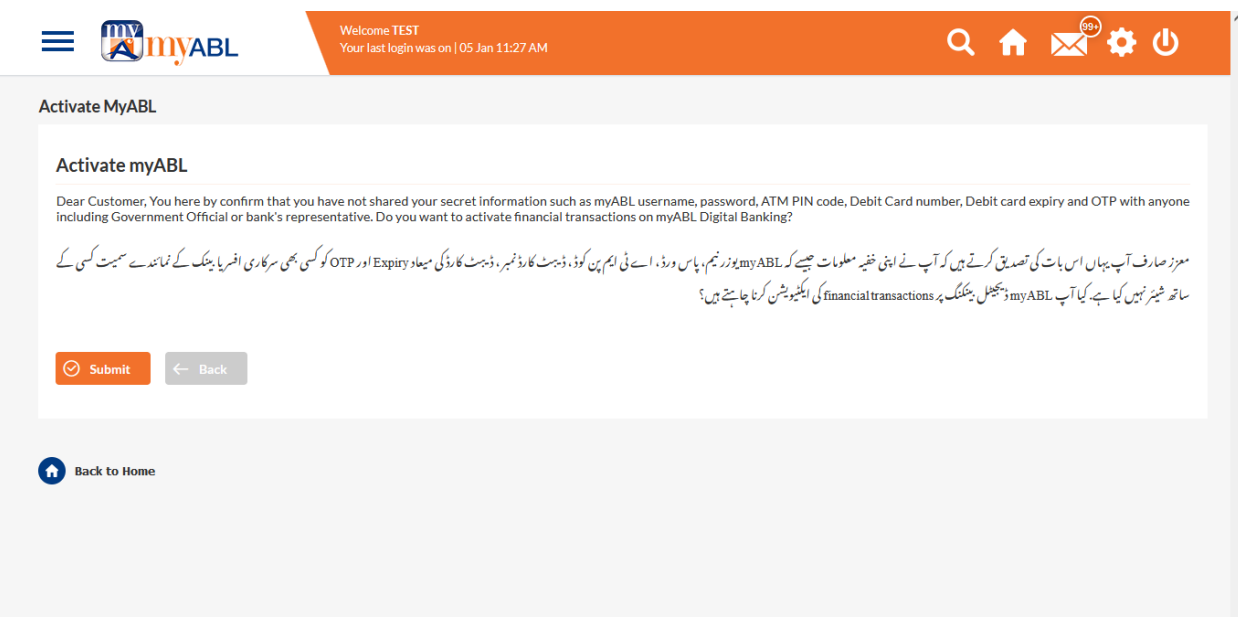

3. After submission you will receive an automated Robo Call on your registered mobile number in ABL's record.

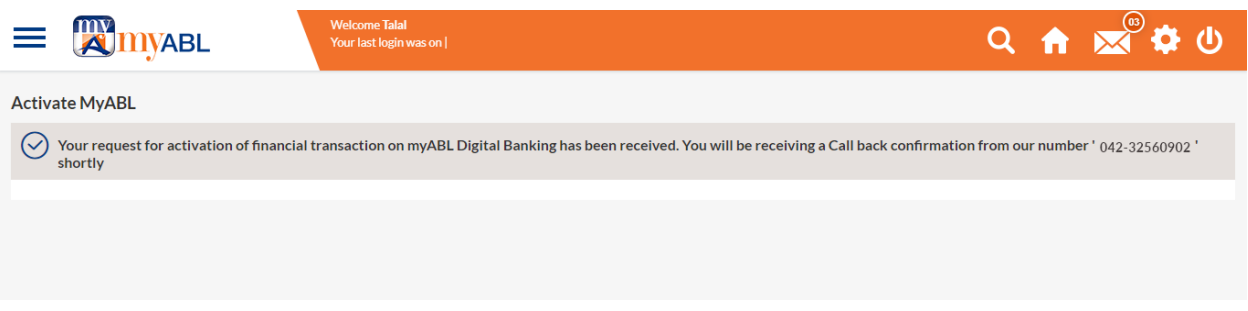

4. Enable your financial transactions by replying with "1" to record your consent on Robo Call. If you wish to decline the request, select "2".